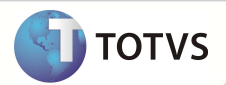

# **Cálculo do Horário Especial**

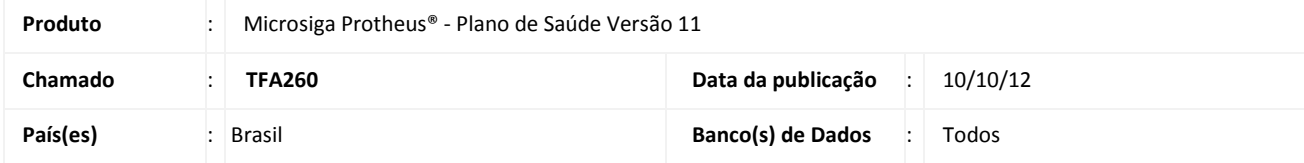

## Importante

Esta melhoria depende de execução do *update* **UPDPLS84,** conforme **Procedimentos para Implementação**.

Implementada melhoria na rotina **Digitação de Contas** (PLSA498), com o ajuste do cálculo de horário especial (H.E) de atendimento para que esteja adequado à unidade de medida do item do procedimento.

### **PROCEDIMENTOS PARA IMPLEMENTAÇÃO**

Para viabilizar essa melhoria, é necessário aplicar o pacote de atualizações (*Patch*) deste chamado.

## Importante

Antes de executar o UPDPLS84 é imprescindível:

- a) Realizar o *backup* da base de dados do produto onde o update **UPDPLS84** será executado (diretório \PROTHEUS11\_DATA\ DATA) e dos dicionários de dados SXs (diretório \PROTHEUS11\_DATA\ SYSTEM).
- b) Os diretórios acima mencionados correspondem à **instalação padrão** do Protheus, portanto, devem ser alterados conforme o produto instalado na empresa.
- c) Essa rotina deve ser executada em **modo exclusivo**, ou seja, nenhum usuário deve estar utilizando o sistema.
- d) Se os dicionários de dados possuírem índices personalizados (criados pelo usuário), antes de executar o compatibilizador, certifique-se de que estão identificados pelo *nickname*. Caso o compatibilizador necessite criar índices, irá adicioná-los a partir da ordem original instalada pelo Protheus, o que poderá sobrescrever índices personalizados, caso não estejam identificados pelo *nickname*.
- e) O compatibilizador deve ser executado com a **Integridade Referencial desativada\***.

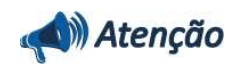

**O procedimento a seguir deve ser realizado por um profissional qualificado como Administrador de Banco de Dados (DBA) ou equivalente!** 

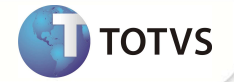

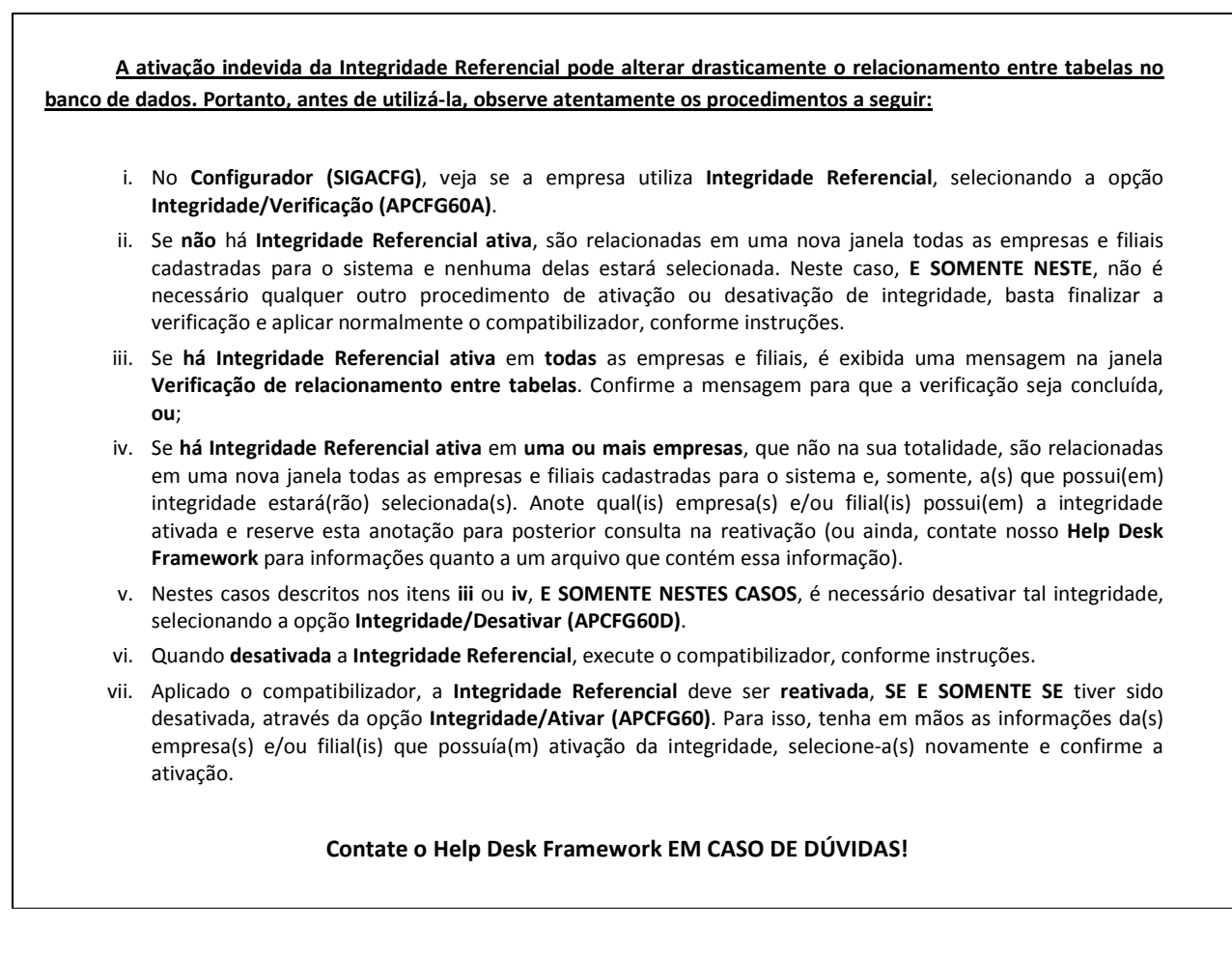

- 1. Em **Microsiga Protheus® Smart Client**, digite U\_*UPDPLS84* no campo **Programa Inicial**.
- 2. Clique em **Ok** para continuar.
- 3. Após a confirmação é exibida uma tela para a seleção da empresa em que o dicionário de dados será modificado é apresentada a janela para seleção do *UPDPLS84*.
- 4. Ao confirmar é exibida uma mensagem de advertência sobre o *backup* e a necessidade de sua execução em **modo exclusivo**.
- 5. Clique em **Processar** para iniciar o processamento. O primeiro passo da execução é a preparação dos arquivos, conforme mensagem explicativa apresentada na tela.
- 6. Em seguida, é exibida a janela **Atualização concluída** com o histórico (*log*) de todas as atualizações processadas. Nesse *log* de atualização são apresentados somente os campos atualizados pelo programa. O *update*/compatibilizador cria os campos que ainda não existem no dicionário de dados.
- 7. Clique em **Gravar** para salvar o histórico (*log*) apresentado.
- 8. Clique em **Ok** para encerrar o processamento.

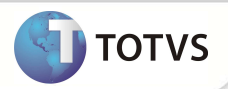

### **ATUALIZAÇÕES DO COMPATIBILIZADOR**

### 1. Criação de **Campos** no arquivo **SX3 – Campos:**

• Tabela BD3 – Unidades de Medidas de Saúde

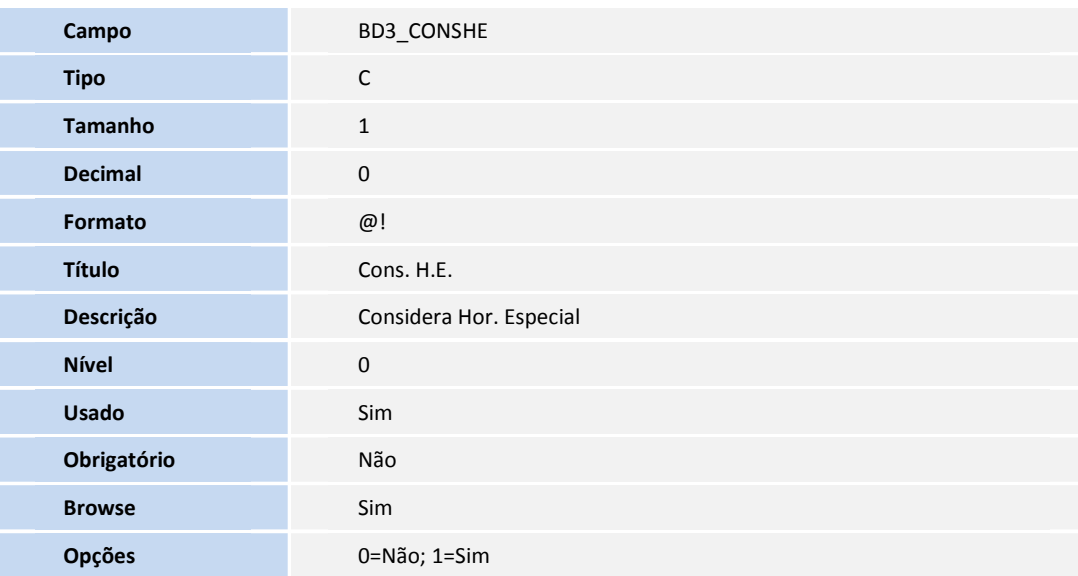

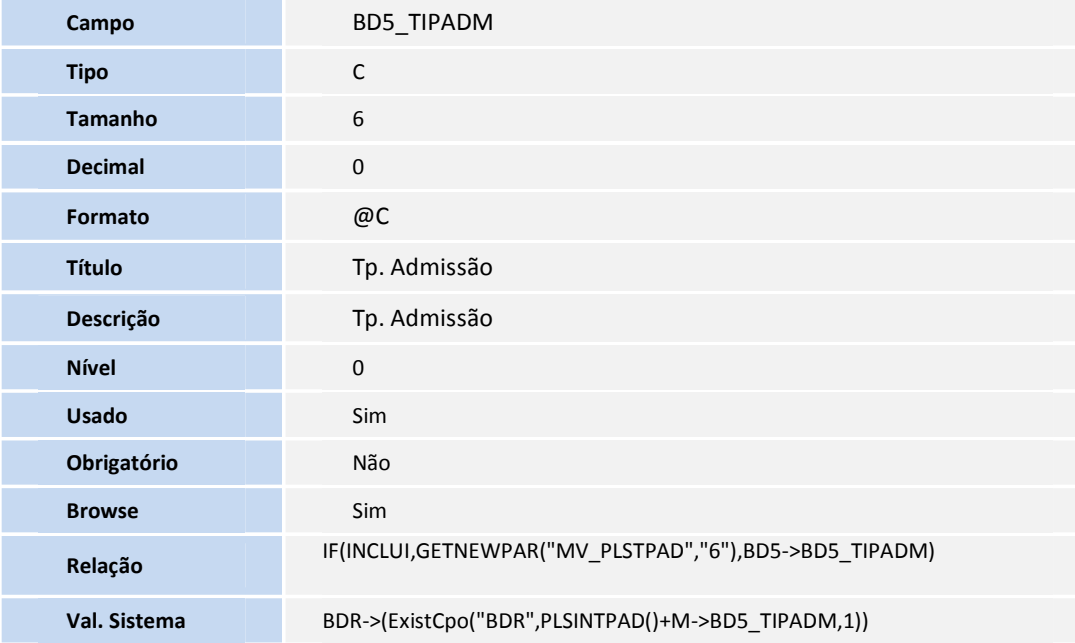

![](_page_2_Picture_156.jpeg)

![](_page_3_Picture_1.jpeg)

![](_page_3_Picture_196.jpeg)

### Importante

O tamanho dos campos que possuem grupo pode variar conforme ambiente em uso.

### **PROCEDIMENTOS PARA UTILIZAÇÃO**

#### **Sequencia 01: Configuração de Horários Especiais**

- 1. No Plano de Saúde (SIGAPLS) acesse **Atualizações/Procedimento/Horários Especiais**.
- 2. Posicione o cursor em um cadastro de Horário especial e utilize as opções **Alterar** ou **Incluir** (para inserir um novo horário).
- 3. Preencha os campos conforme orientações dos Helps.
- 4. Confirme as Alterações.
- 5. Verifique o Conteúdo dos Parâmetros de Sistema:
	- **MV\_PLSPHES:** Tipos de Prestadores para os quais devem ser calculado Horário Especial.
	- **MV\_PLSCDIU:** Tipos de Internações que serão considerados para Urgência/Emergência.
	- **MV\_PLSHESP:** Calcula Horário Especial de acordo com os parâmetros anteriores.
	- **MV\_PLSGHEP:** Grupo Padrão de Valorização para o Horário Especial

#### **Sequencia 02: Configuração de Unidades de Medida**

#### 1. Acesse **Atualizações/Procedimento/Unid. Medida Saúde**.

- 2. Posicione o cursor na unidade de medida desejada e utilize as opções **Alterar** ou **Incluir** (para inserir uma nova Unidade).
- 3. Preencha os Campos conforme orientações dos helps de campo.

Caso o Campo **Cons. H.E.** (BD3\_CONSHE) seja preenchido com **Sim,** essa unidade de medida passa a ser considerada para o Cálculo de H.E.

4. Confirme as Alterações.

#### **Sequencia 03: Utilização de Unidades de Medida de Saúde:**

1. No **Plano de Saúde** (SIGAPLS) acesse **Atualizações/Procedimento/TB. Dinâmica de Eventos (PLSA140).**

![](_page_4_Picture_1.jpeg)

- 2. Clique na tabela de honorários desejada.
- 3. Clique em **Selecionar**.
- 4. Clique no **Procedimento** desejado no Grid.
- 5. Utilize as opções **Alterar** ou **Incluir** (para inserir um novo Procedimento à Tabela Selecionada).
- 6. Preencha os Campos conforme orientações dos helps de campo.
- 7. Em **Unidade de Saúde** informe uma Unidade de Medida já configurada.
- 8. Confirme as alterações.

Para confirmar as configurações realize um atendimento utilizando o procedimento com a unidade de medida configurada e após finalização. Em seguida, verifique que o Horário Especial foi considerado e calculado de acordo com a parametrização realizada.

### Importante

Quando configuradas apenas algumas unidades de medidas dentro do procedimento que irá sofrer o cálculo do horário especial, na tabela de Participações dos Honoráros Médicos (BD7) apenas será gravado o campo de porcentagem do horário especial (BD7\_PERHES) a unidade de medida configurada. Na tabela de Eventos (BD6) será gravado o porcentagem **proporcional** do cálculo no momento da valorização.

### **INFORMAÇÕES TÉCNICAS**

![](_page_4_Picture_133.jpeg)